## **ПРОВЕРКА ИСТОРИИ ЯЧЕЙКИ**

Зайдите по адресу: **www.dnevnik.ru**. Введите свой логин и пароль, перед вами откроется следующая страница…

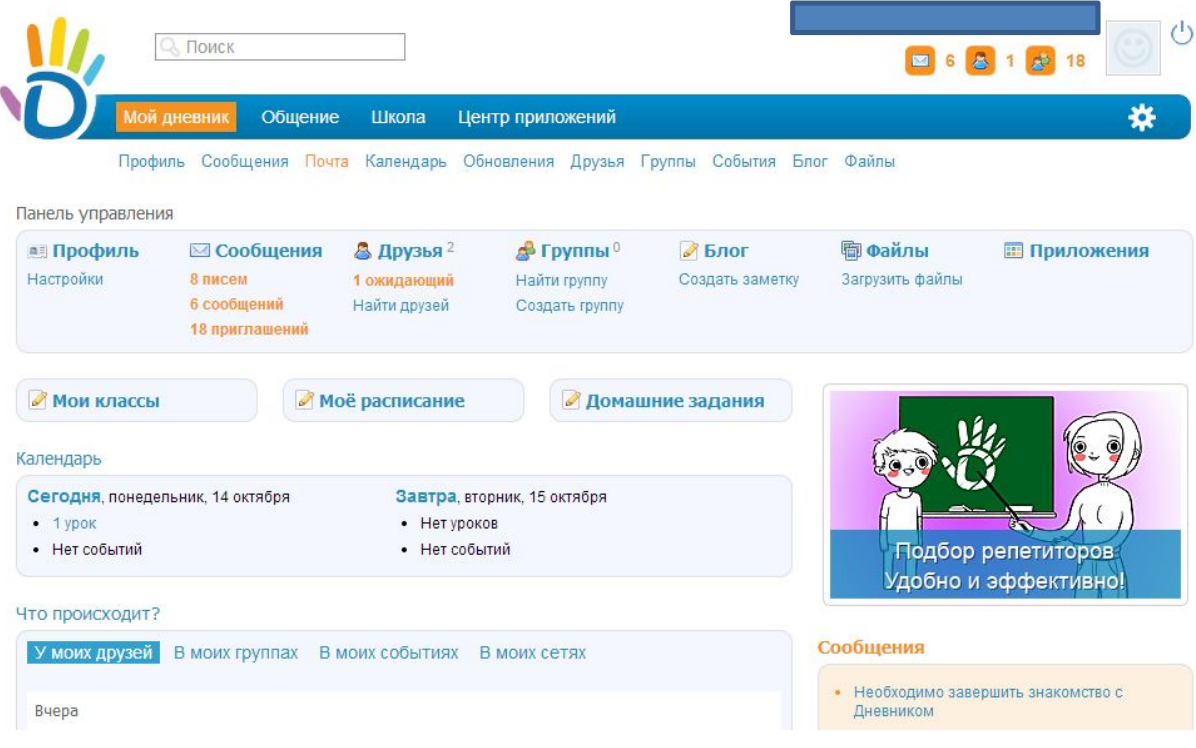

Наведите курсор мыши на слово школа. В появившемся ниже списке, один раз левой кнопкой мыши кликните на «**Мои классы»**.

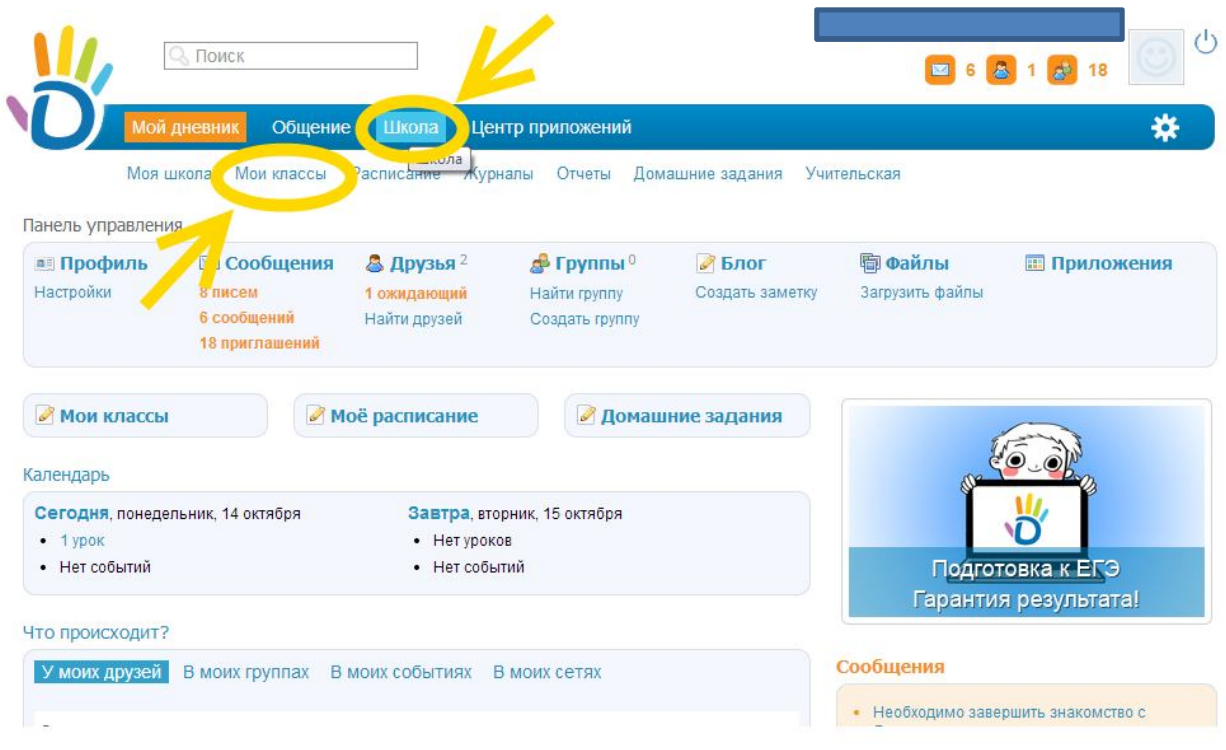

Вы увидите следующую страницу…

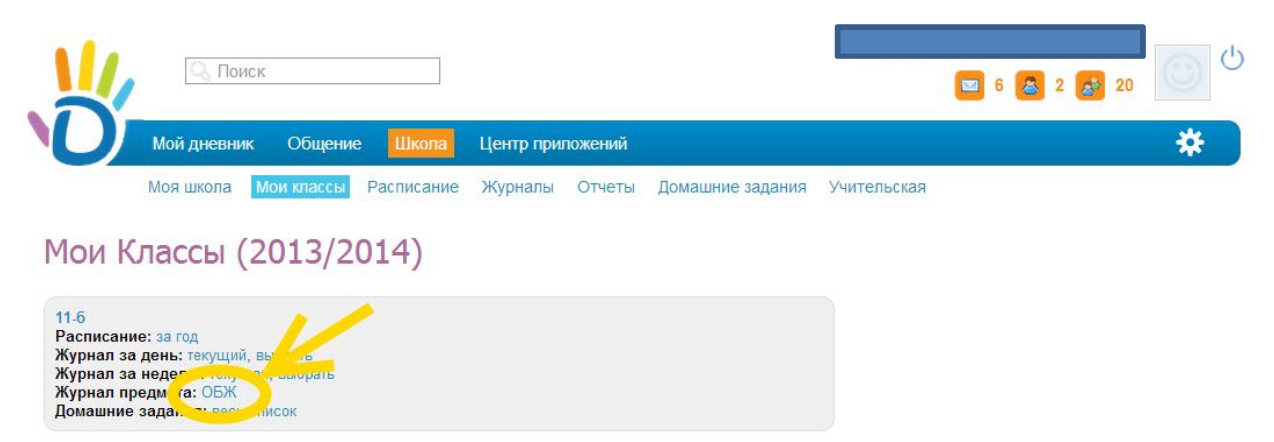

Левой кнопкой мыши (одно нажатие) нажмите на **«Журнал предмета: ваш предмет»** На открывшейся странице журнала предмета нажмите в верхнем правом углу кнопку в виде книжки.

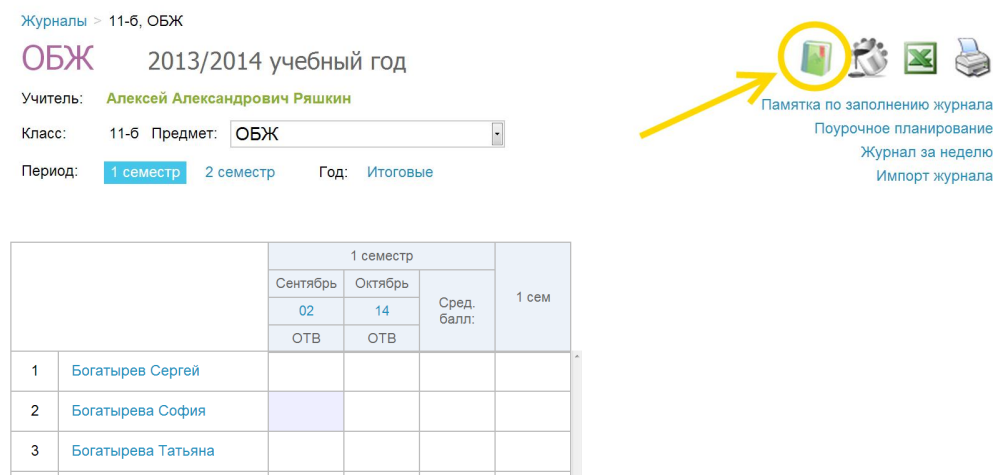

После чего вам предложат указать ячейку, историю которой вы хотели бы посмотреть.

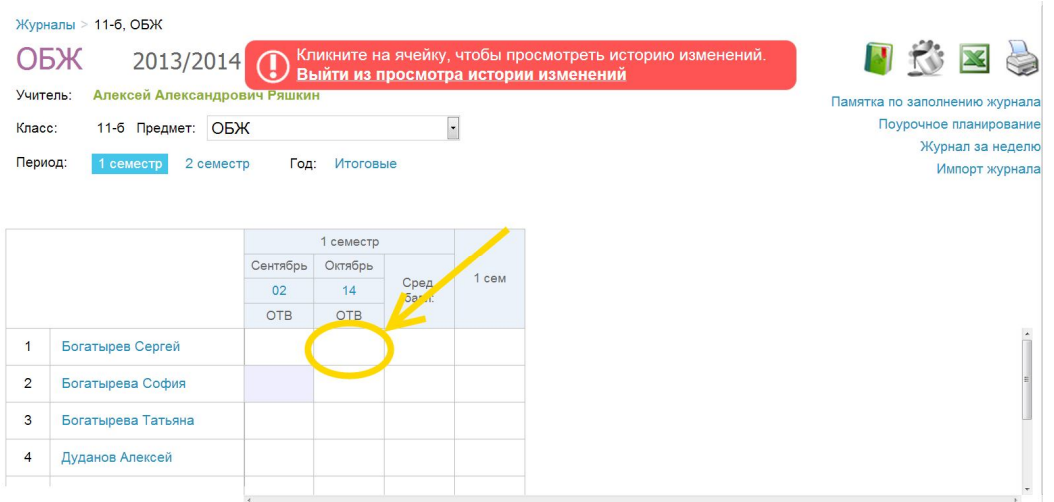

## Разработано заместителем директора по ИКТ А. В. Решетиным

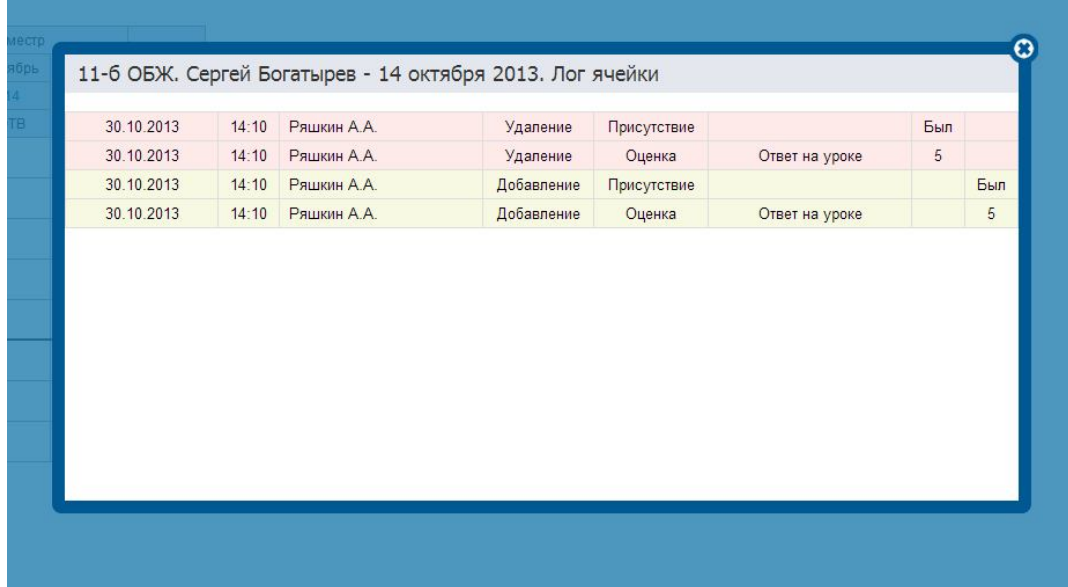

**Удачной вам работы!**